## **[Étape préalable à une demande d'accès](https://sipa.agriculture.gouv.fr/ecrire/?exec=articles&id_article=209)**

Les applications de la MSIPA intègrent une brique d'authentification Cerbère et ne peuvent être accessible qu'à partir du portail Cerbère.

Si vous ne disposez pas de compte Cerbère, rendez-vous à l'adresse suivante pour en créer un : [https://authentification.din.developpement-durable.gouv.fr](https://authentification.din.developpement-durable.gouv.fr/)

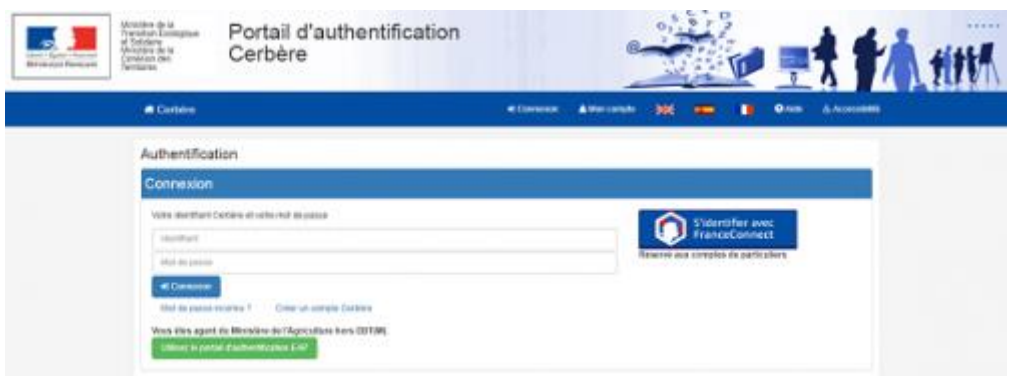

Le guide utilisateurs Cerbère à l'usage des professionnels et des particuliers est accessible en cliquant sur l'icône Aide du portail d'authentification cerbère ou sur le site du SIPA (cliquez sur [guide](https://sipa.agriculture.gouv.fr/Demandes-d-acces-ou-d-assistance)  [utilisateurs Cerbère\)](https://sipa.agriculture.gouv.fr/Demandes-d-acces-ou-d-assistance).

*\*Si vous êtes un agent du MTES-MCT, DRAAF et DDI, vous disposez automatiquement d'un compte Cerbère. Votre support informatique local est votre premier interlocuteur.*

## **[Demandes d'accès et d'assistance](https://sipa.agriculture.gouv.fr/ecrire/?exec=articles&id_article=206)**

Une fois le compte Cerbère créé, le demandeur doit adresser une demande de certification et d'accès à ou aux application (s) du SIPA à l'adresse suivante : [assistance.dsa@agriculture.gouv.fr](mailto:assistance.dsa@agriculture.gouv.fr) en renseignant le tableau ci-dessous :

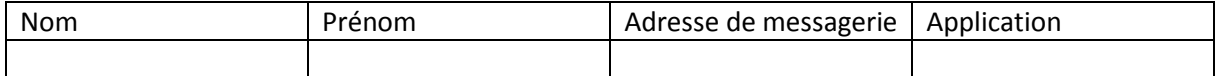

Un mail vous sera envoyé lorsque le compte sera certifié et le(s) accès à (aux) l'application(s) ouverte(s). Vous pouvez retrouver toute la liste et les liens des différentes applications de la MSIPA sur le site SIPA à l'adresse suivante : <https://sipa.agriculture.gouv.fr/> et vous y connecter avec votre identifiant Cerbère.

Attention : Vous devez vous authentifier avec Cerbère et non par mot de passe

Pour obtenir de l'aide, merci d'adresser une demande à : [assistance.dsa@agriculture.gouv.fr](mailto:assistance.dsa@agriculture.gouv.fr)